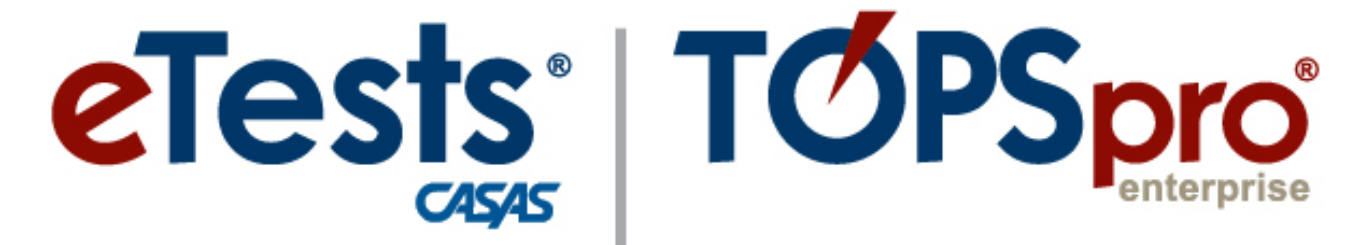

# **Online System**

# **ACTIVITY PACKET**

# **TOPSpro Enterprise** *Batch Edit/Insert*

**CASAS Technology Support Team**

[techsupport@casas.org](mailto:techsupport@casas.org) 7:00 am – 5:00 pm (Pacific), M – F Toll Free: (800) 255-1036, option 2 (858) 292-2900, option 2

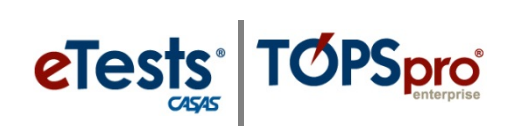

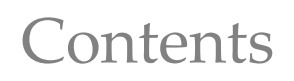

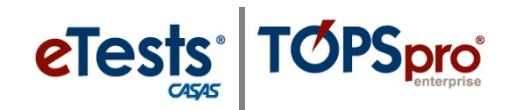

## <span id="page-2-0"></span>**Table of Contents**

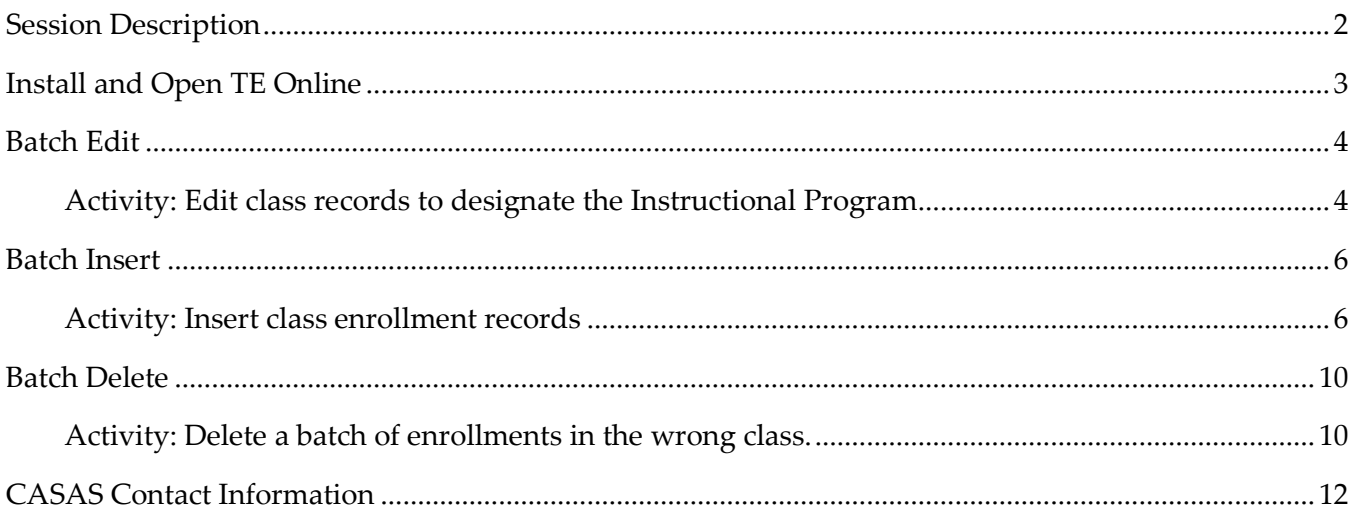

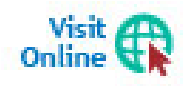

Download this Activity Packet from the Summer Institute Presentations web page at Home > Training and Support > National Summer Institute > Presentations

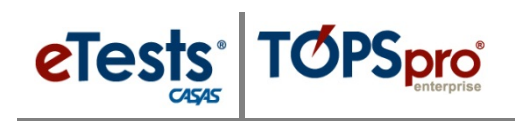

## <span id="page-3-0"></span>**Session Description**

*TOPSpro Enterprise (TE) Online offers the capability of selecting a group of records to edit assessment or student information, and to add program or class records in batches. These timesaving features assist you with managing your data efficiently by maximizing your efforts! For example, you can identify and enroll groups of students in an instructional class level based on test results. This hands-on lab will allow you to practice both batch edit and batch insert functions with fictional records.*

*This session is appropriate for those involved with managing data for their TOPSpro Enterprise Online account.*

eTests<sup>·</sup> TOPSpro

# <span id="page-4-0"></span>**Install and Open TE Online**

#### *For Windows machines,*

To access TOPSpro Enterprise Online (TE) for the first time, launch the web browser and enter the URL for the CASAS Online System your program uses.**\***

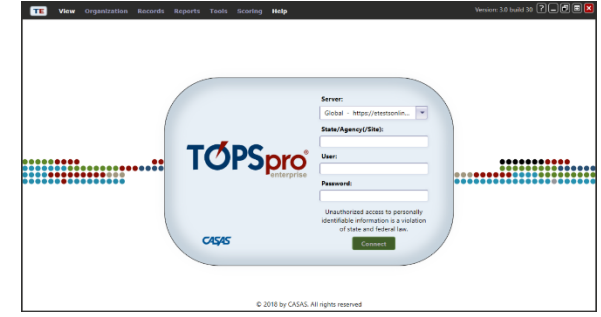

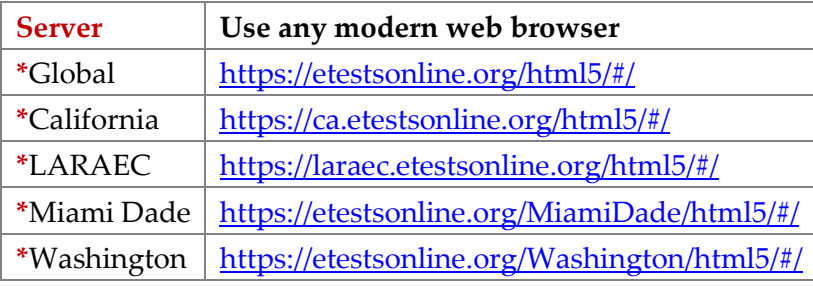

◆ For Training, go to **Rolling Hills Simulation** – <https://etestsonline.org/rollinghills/html5#/>

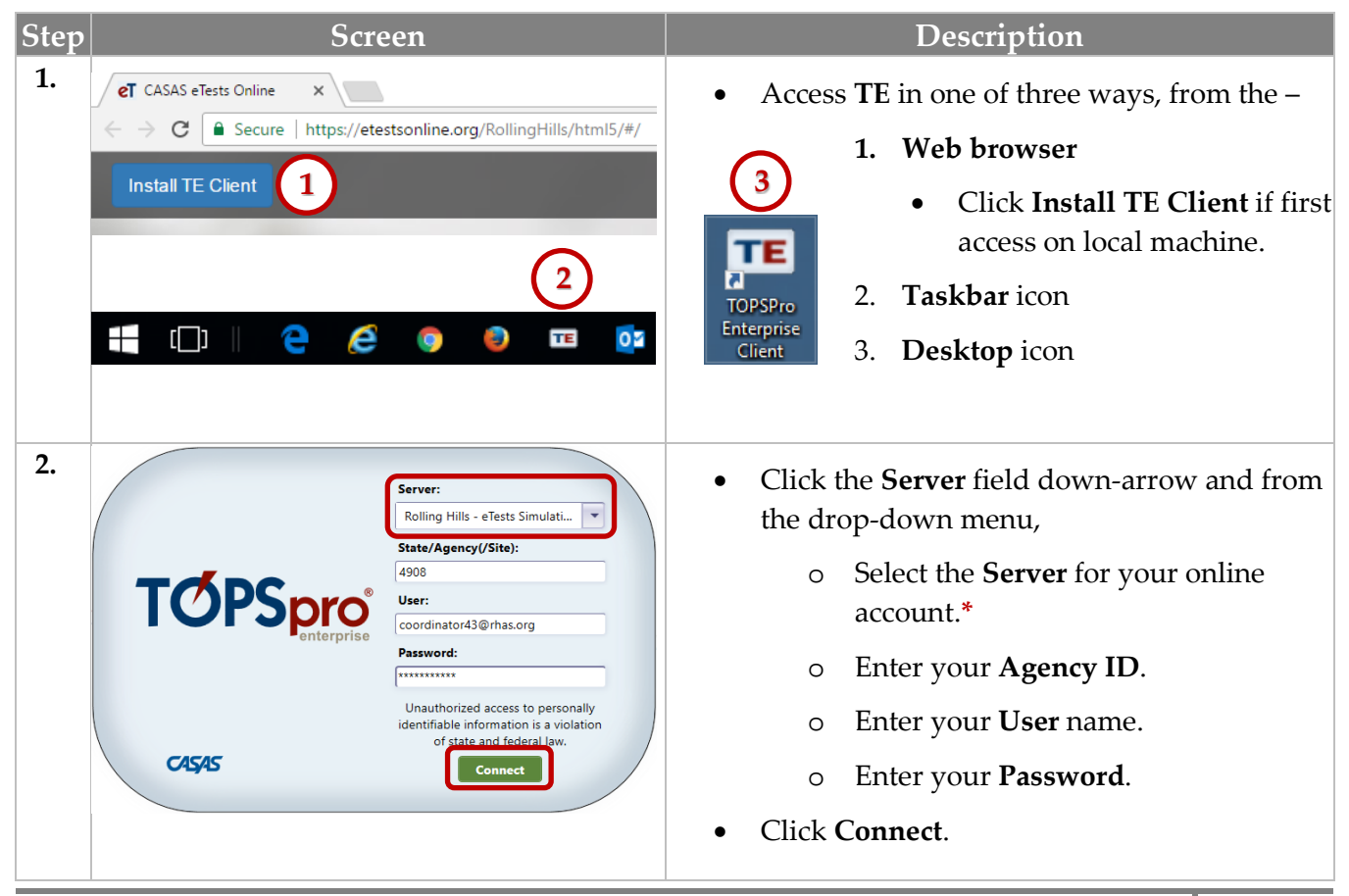

© 2018 CASAS. All rights reserved. The contents of Contents and Return [to Table of Contents](#page-2-0)

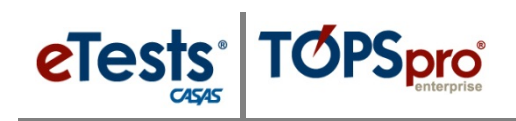

## <span id="page-5-0"></span>**Batch Edit**

Batch Edit is a feature in TE to change the same information for multiple records at the same time. This feature is available in most TE listers. The type of information you may edit changes depending on the list of records. For example, use Batch Edit to designate the instructional program of a group of classes or update the status of a group of students enrolled in a class. Using Batch Edit requires authentication by a second user with credentials and proper data access rights to confirm the edit.

### <span id="page-5-1"></span>*Activity: Edit class records to designate the Instructional Program*

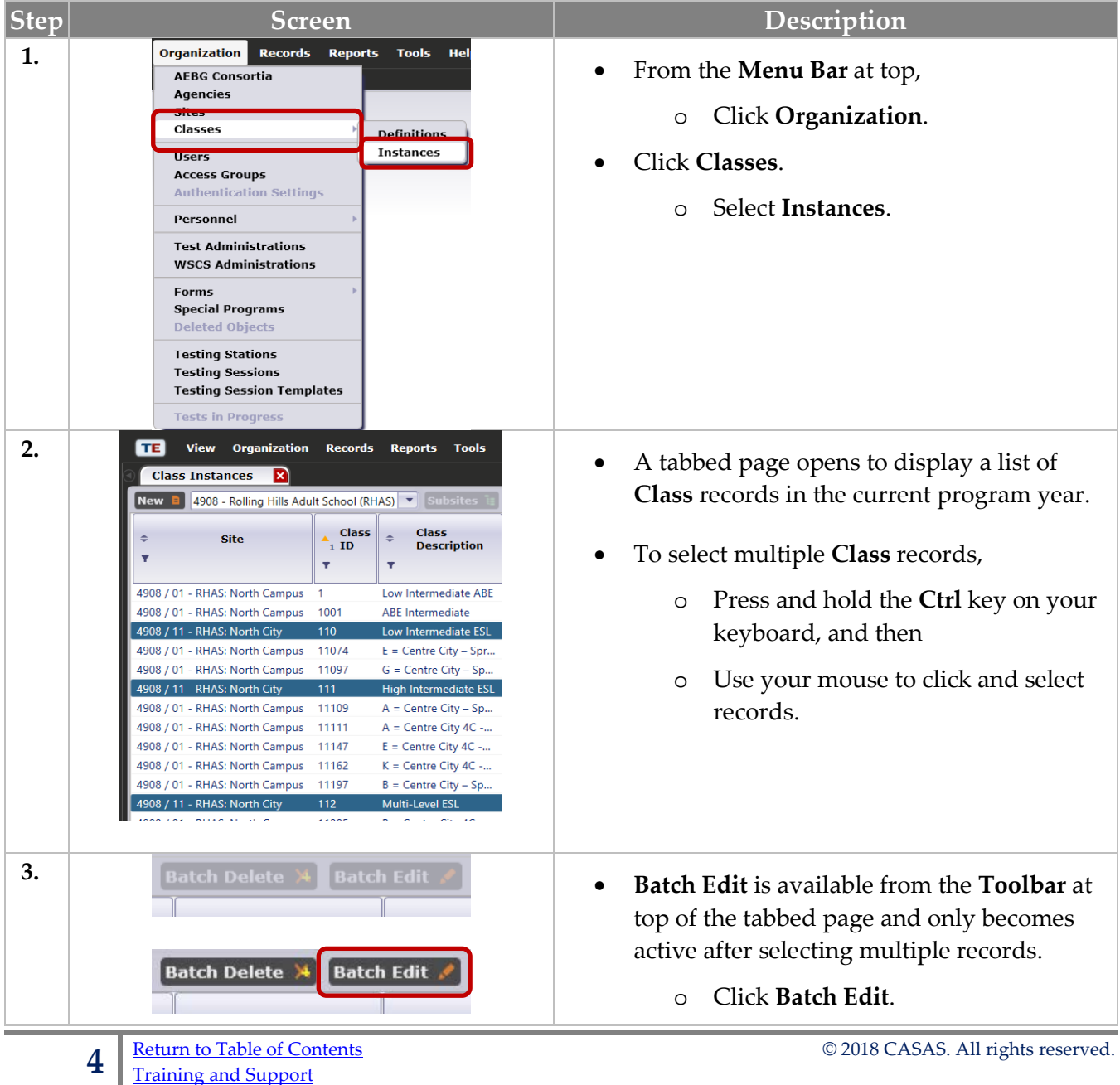

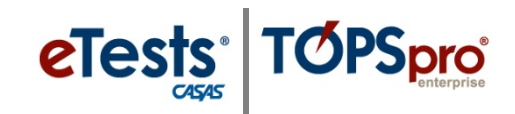

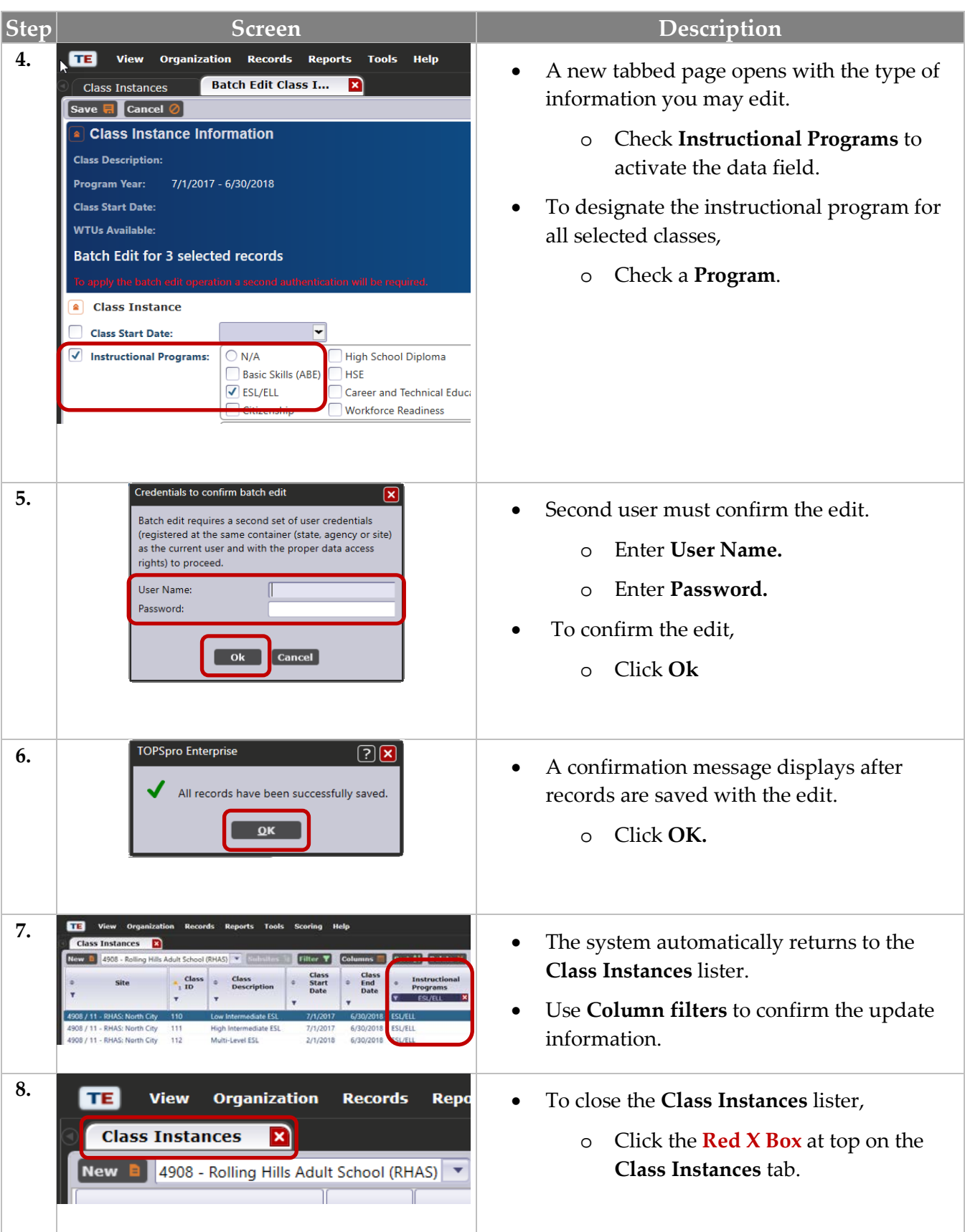

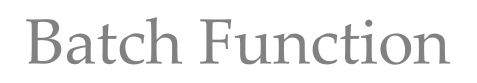

### <span id="page-7-0"></span>**Batch Insert**

eTests<sup>®</sup>

The Batch Insert feature is only available from the Demographics and Tests listers. The type of records you may insert with this feature are the same from either list of records. For example, filter for students whose test scores are within an educational functioning level and use Batch Insert to enroll the group of students in a class at that level. Batch Insert does not require authentication by a second user.

**TOPSpro** 

#### <span id="page-7-1"></span>*Activity: Insert class enrollment records*

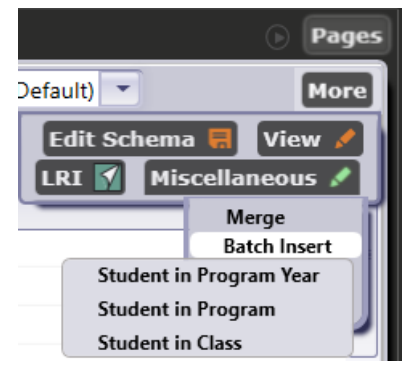

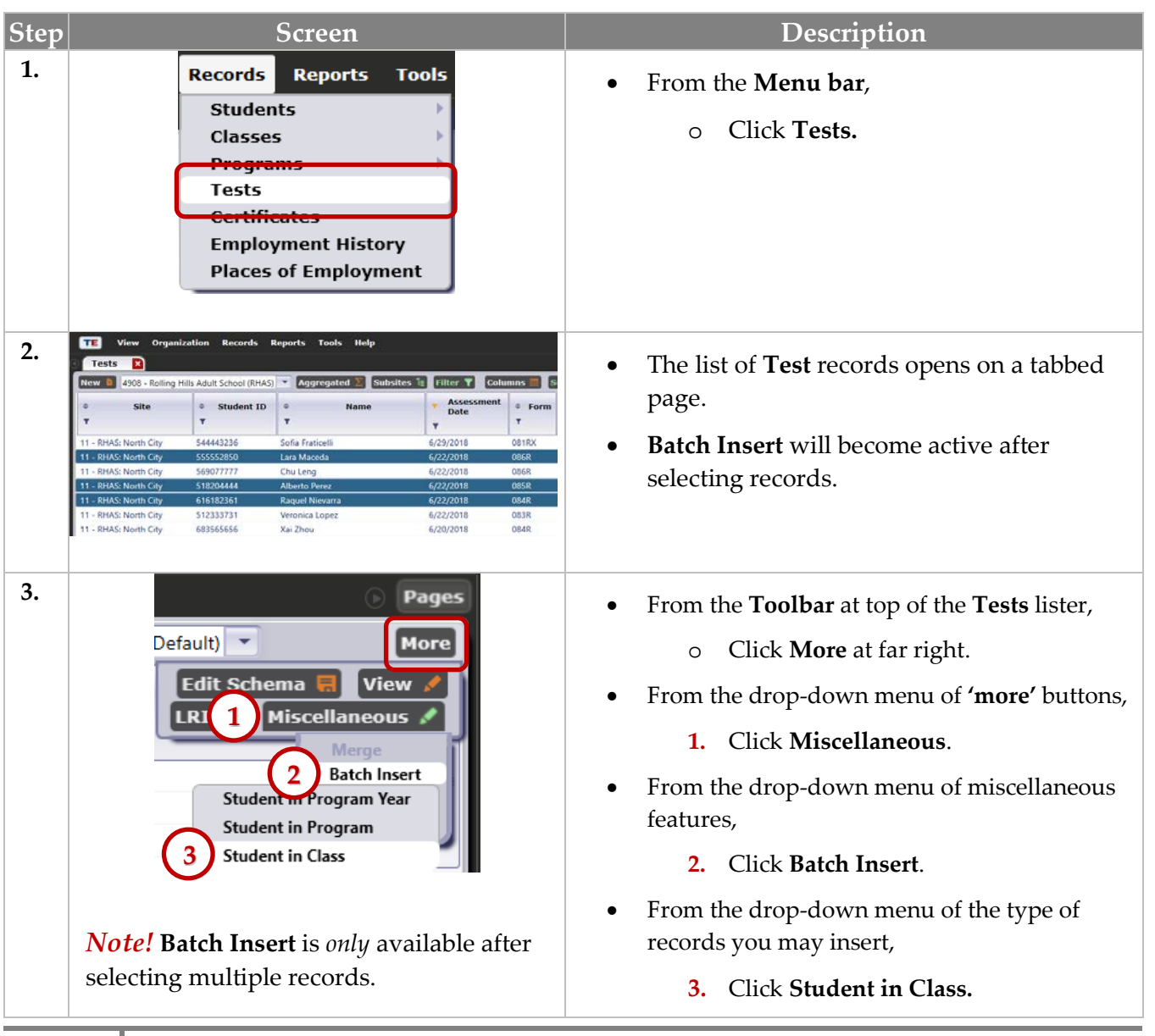

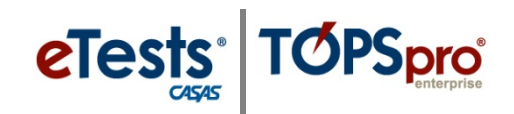

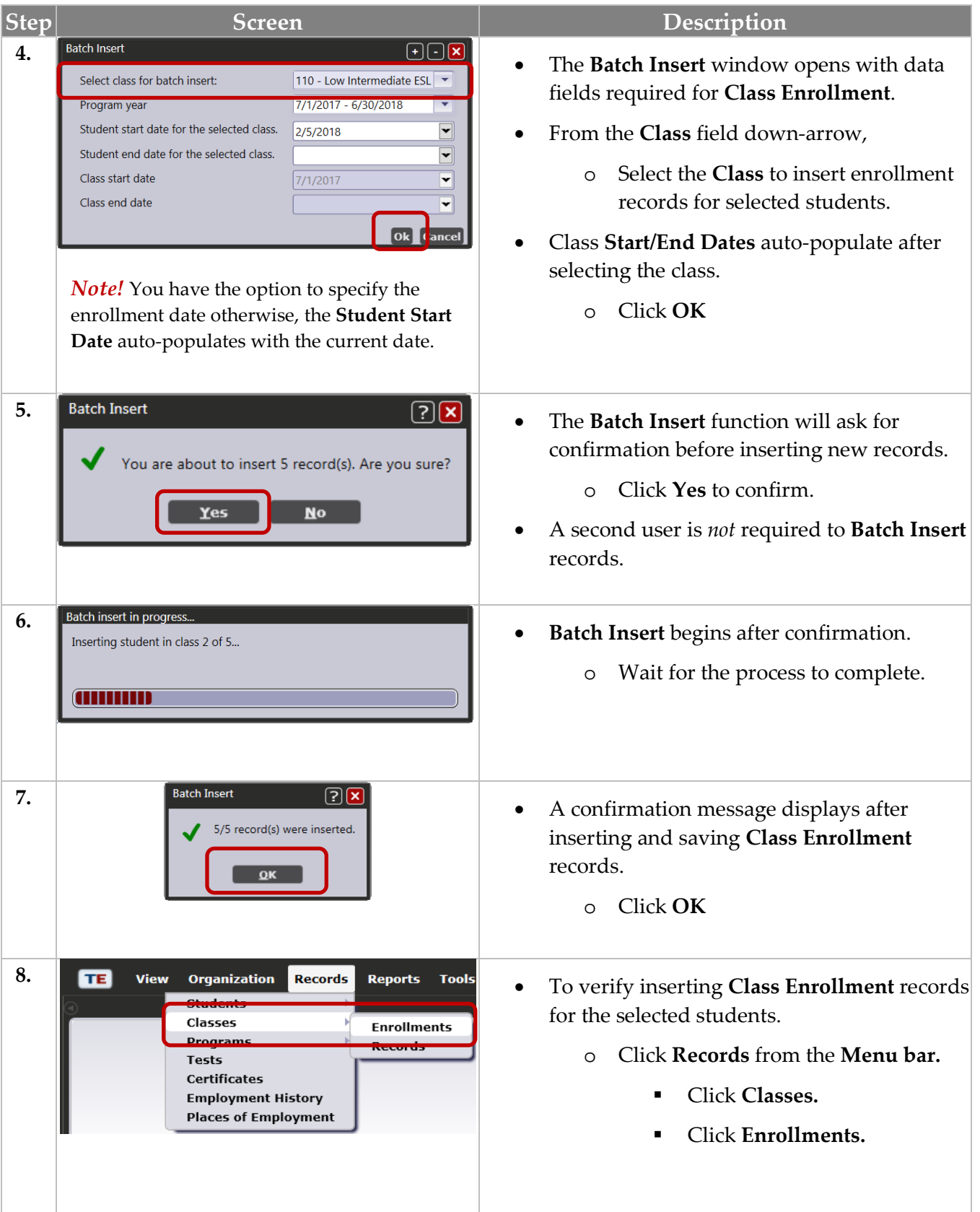

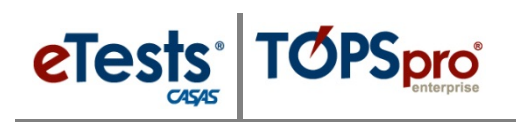

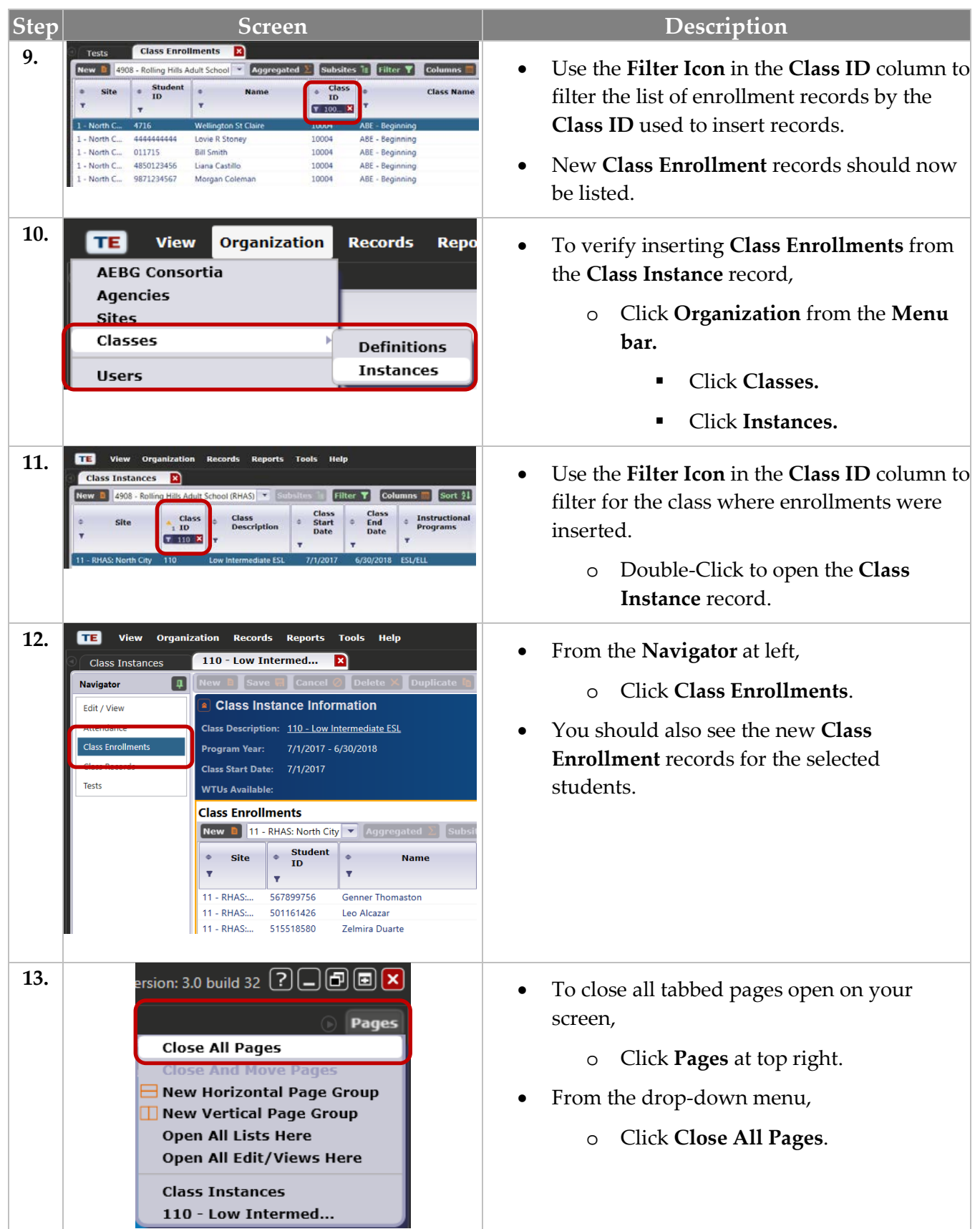

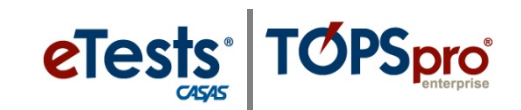

### *Additional Batch Insert Options*

• For **In Program Years** records, use

Batch Insert > **Student in Program Year**

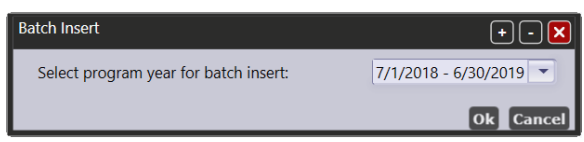

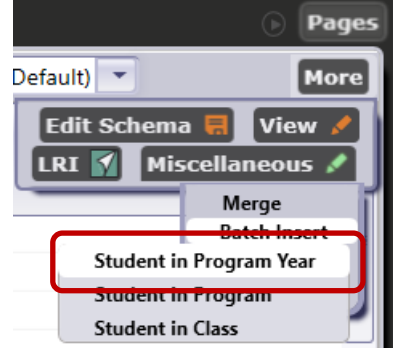

• For **Program Enrollment** records, use

Batch Insert > **Student in Program**

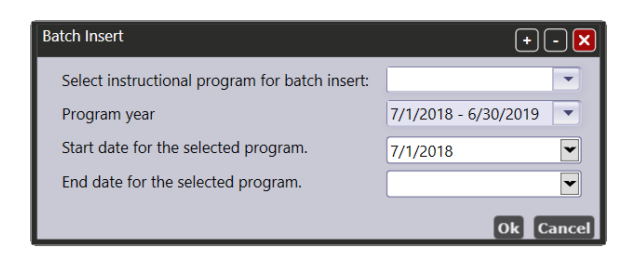

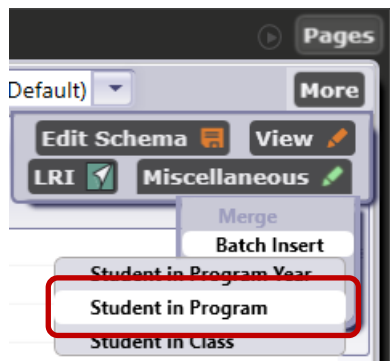

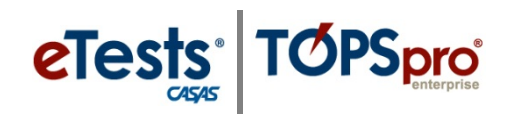

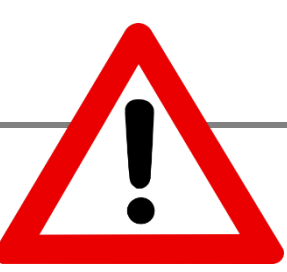

# <span id="page-11-0"></span>**Batch Delete**

CASAS discourages deleting records that may represent historical data. To safeguard against accidental deletions, which are irreversible, CASAS implemented the requirement for a second user with credentials and proper data access rights to confirm the batch deletion to proceed. The Batch Delete feature will allow you to remove multiple records permanently. This feature is available in all listers but is not enabled for certain types of records.

When is it appropriate to batch delete records?

#### **Step Screen Description 1. TE** View Organization Records Reports Tools **•** From the Menu bar, Classes o Click **Records**. **Enrollments** ---**Tests** • From the drop-down menu, Certificates **Employment History** o Click **Classes. Places of Employment** o Click **Enrollments. 2.** • Class Enrollments **2.** • **A** tabbed page opens to the list of **Class** Student<br>ID **Enrollment** records. Class<br>ID  $7$  123. X  $\mathbf{r}$ To select multiple records, Lee B 578738383 **Andrew E** - North C 093548385 **Phat Lar** o Press and hold the **Ctrl** key on your 509830030 keyboard, and then o Use your mouse to click and select records. **3. Batch Delete A Batch Edit** *A* **b Batch Delete** is available from the **Toolbar** and only becomes active after selecting multiple records. **Batch Delete Batch Edit** o Click **Batch Delete**. **4.** • Batch Delete **1** Four the delete 4 records. Are you sure? must confirm the intent to delete. o Click **Yes** to confirm.

### <span id="page-11-1"></span>*Activity: Delete a batch of enrollments in the wrong class.*

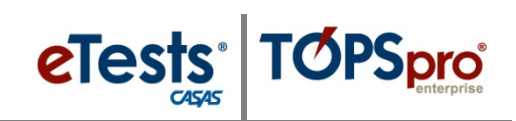

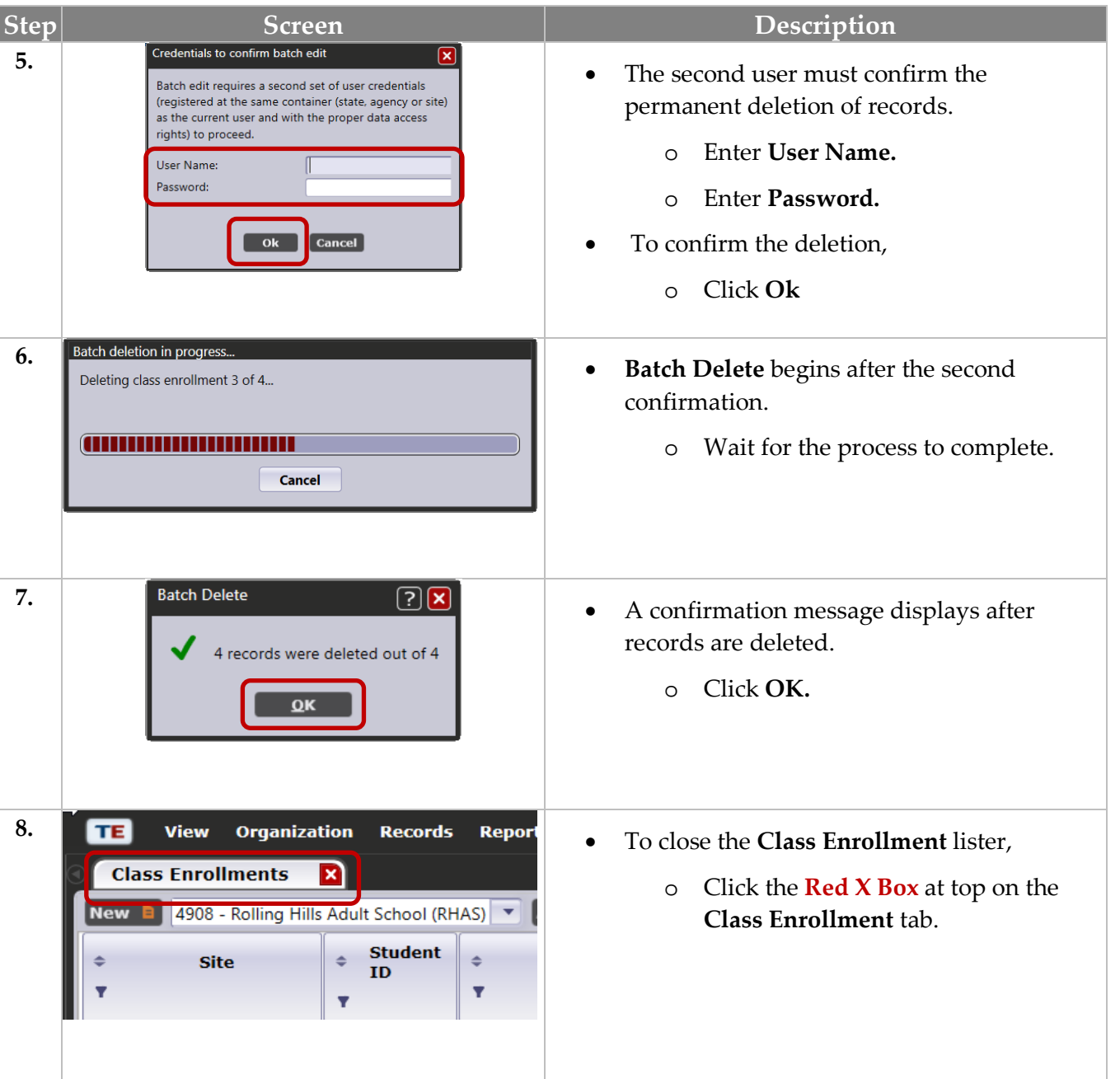

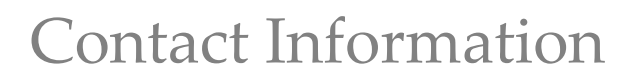

# <span id="page-13-0"></span>**CASAS Contact Information**

eTests

**TOPSpro** 

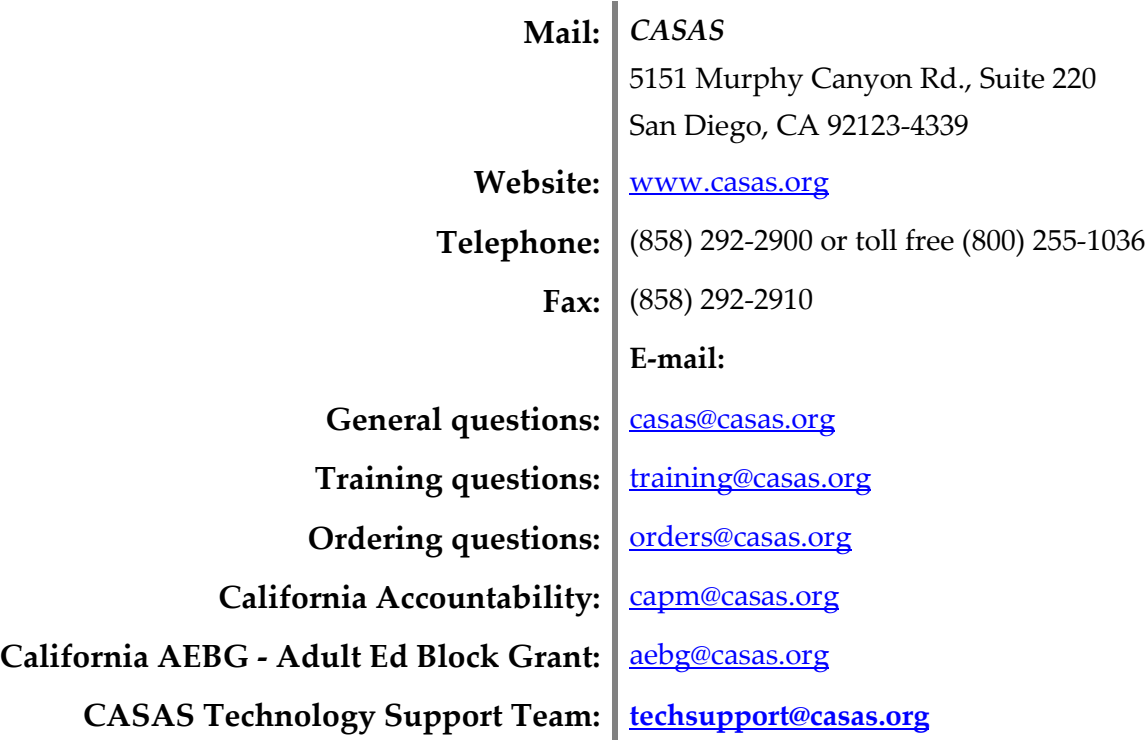

### **Training Support**

Help documentation is available at **CASAS Home** > [Training and Support](https://www.casas.org/training-and-support) >

- [eTests Online Help](https://www.casas.org/training-and-support/et-help-documentation)
- [TOPSpro Enterprise Help](https://www.casas.org/training-and-support/te-help-documentation)

Enroll in a complimentary workshop at: [CASAS Training Registration.](http://www2.casas.org/online_registration/)

### **Technical Support**

The *CASAS* **Technology Support Team** is available to provide technical assistance for successful online implementation and uninterrupted test delivery.

- $7:00 \text{ am} 5:00 \text{ pm}$  (Pacific Time)
- Monday Friday
- [techsupport@casas.org](mailto:techsupport@casas.org)
- (858) 292-2900 or toll free (800) 255-1036, option 2

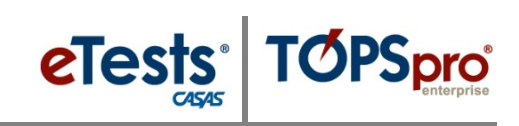

*Thank you for attending!*

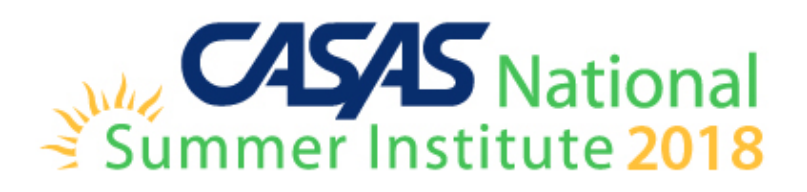